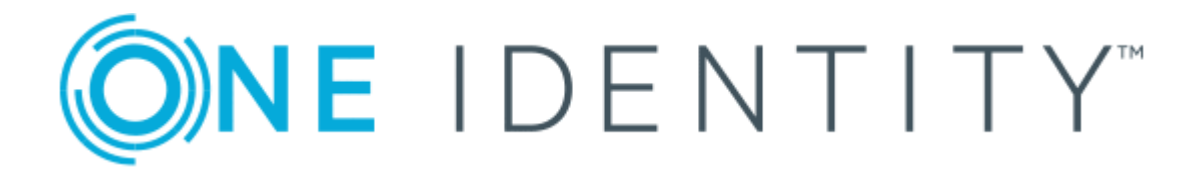

## Wearable Device Authentication 9.0.2

# User's Guide

#### **Copyright 2017 One Identity LLC.**

#### **ALL RIGHTS RESERVED.**

This guide contains proprietary information protected by copyright. The software described in this guide is furnished under a software license or nondisclosure agreement. This software may be used or copied only in accordance with the terms of the applicable agreement. No part of this guide may be reproduced or transmitted in any form or by any means, electronic or mechanical, including photocopying and recording for any purpose other than the purchaser's personal use without the written permission of One Identity LLC .

The information in this document is provided in connection with One Identity products. No license, express or implied, by estoppel or otherwise, to any intellectual property right is granted by this document or in connection with the sale of One Identity LLC products. EXCEPT AS SET FORTH IN THE TERMS AND CONDITIONS AS SPECIFIED IN THE LICENSE AGREEMENT FOR THIS PRODUCT, ONE IDENTITY ASSUMES NO LIABILITY WHATSOEVER AND DISCLAIMS ANY EXPRESS, IMPLIED OR STATUTORY WARRANTY RELATING TO ITS PRODUCTS INCLUDING, BUT NOT LIMITED TO, THE IMPLIED WARRANTY OF MERCHANTABILITY, FITNESS FOR A PARTICULAR PURPOSE, OR NON-INFRINGEMENT. IN NO EVENT SHALL ONE IDENTITY BE LIABLE FOR ANY DIRECT, INDIRECT, CONSEQUENTIAL, PUNITIVE, SPECIAL OR INCIDENTAL DAMAGES (INCLUDING, WITHOUT LIMITATION, DAMAGES FOR LOSS OF PROFITS, BUSINESS INTERRUPTION OR LOSS OF INFORMATION) ARISING OUT OF THE USE OR INABILITY TO USE THIS DOCUMENT, EVEN IF ONE IDENTITY HAVE BEEN ADVISED OF THE POSSIBILITY OF SUCH DAMAGES. One Identity make no representations or warranties with respect to the accuracy or completeness of the contents of this document and reserves the right to make changes to specifications and product descriptions at any time without notice. One Identity do not make any commitment to update the information contained in this document.

If you have any questions regarding your potential use of this material, contact:

One Identity LLC.

Attn: LEGAL Dept

4 Polaris Way

Aliso Viejo, CA 92656

Refer to our Web site ([http://www.OneIdentity.com](http://www.oneidentity.com/)) for regional and international office information.

#### **Patents**

One Identity is proud of our advanced technology. Patents and pending patents may apply to this product. For the most current information about applicable patents for this product, please visit our website at [http://www.OneIdentity.com/legal/patents.aspx](http://www.oneidentity.com/legal/patents.aspx).

#### **Trademarks**

One Identity and the One Identity logo are trademarks and registered trademarks of One Identity LLC. in the U.S.A. and other countries. For a complete list of One Identity trademarks, please visit our website at [www.OneIdentity.com/legal](http://www.oneidentity.com/legal). All other trademarks are the property of their respective owners.

#### **Legend**

- **WARNING: A WARNING icon indicates a potential for property damage, personal injury, or death.**
- **CAUTION: A CAUTION icon indicates potential damage to hardware or loss of data if instructions are not followed.**
- Œ IMPORTANT, NOTE, TIP, MOBILE, or VIDEO: An information icon indicates supporting information.

Wearable Device Authentication User's Guide Updated - November 2017 Version - 9.0.2

### **Contents**

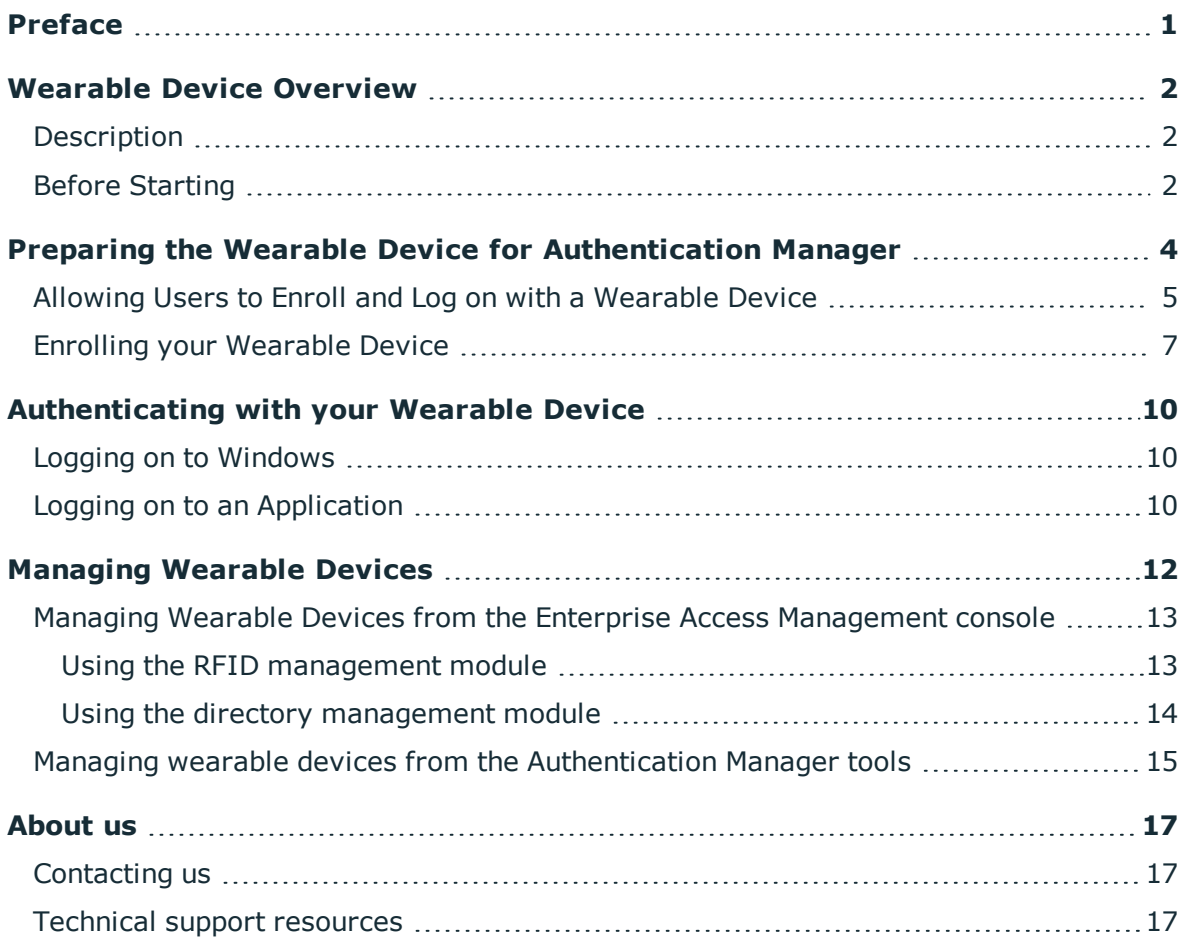

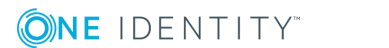

## **Preface**

<span id="page-3-0"></span>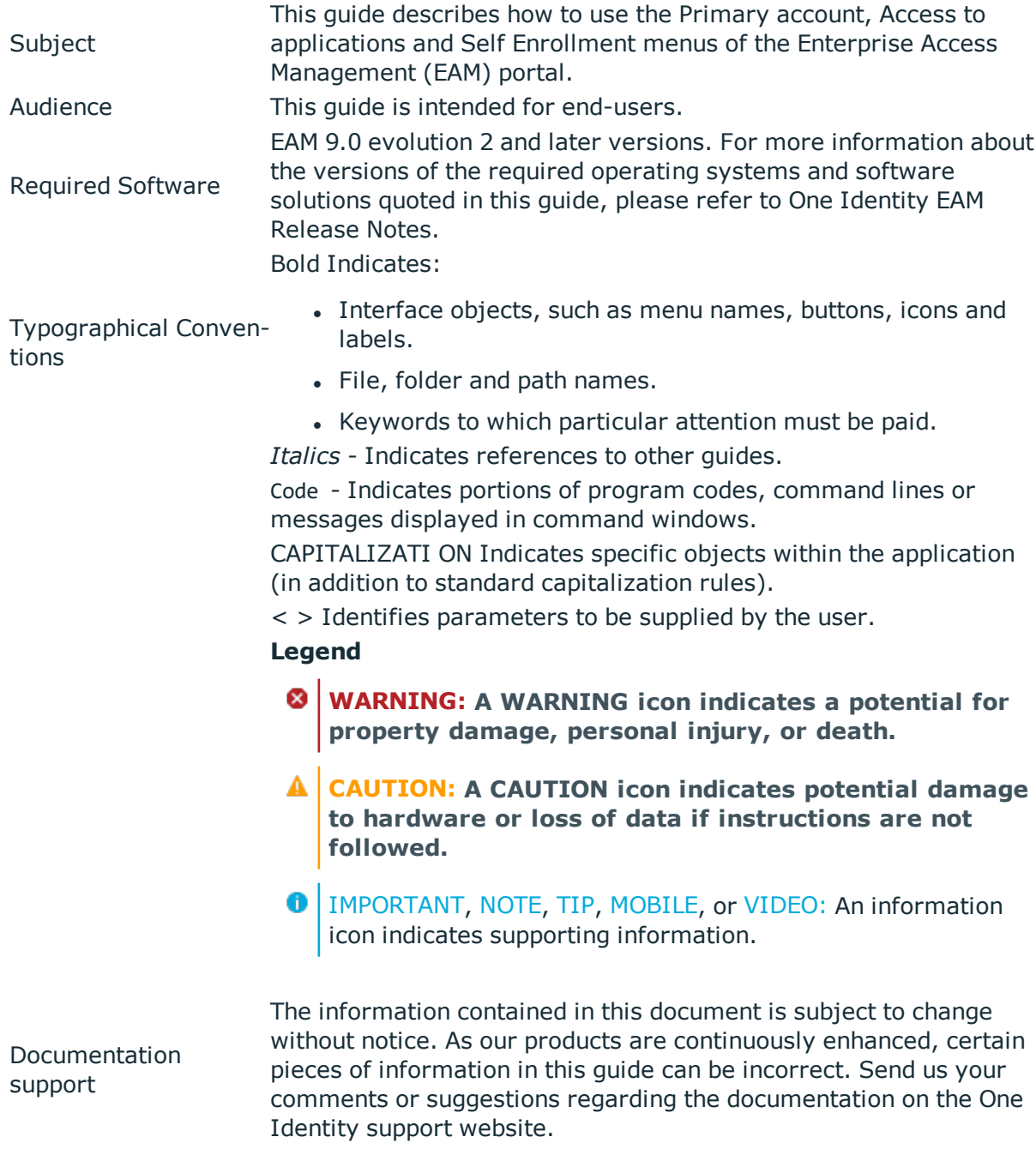

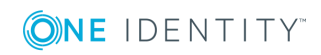

### **Wearable Device Overview**

<span id="page-4-0"></span>The IoT (Internet of Things) has allowed daily common devices, such as wearable devices, to communicate with each other to make our life easier and help us in our active lifestyle. The Nymi Band is one of them; a simple wrist band that can be easily worn for your daily activities. However, combined with the Enterprise Access Management solution of One Identity, the Nymi Band offers you much more.

Indeed, once you have activated your Nymi Band and followed the next steps of this guide, you will be able to log on to your Windows session securely and "hands-free".

### <span id="page-4-1"></span>**Description**

#### **The Nymi Band as a solution for accessing your computer or tablet**

Activate your Nymi Band and complete the enrollment procedure. Your wearable device is ready for computer access.

There is nothing to memorize, no Windows password to remember. Just select and validate the Password tile and you will be automatically authenticated wearing your activated Nymi Band.

#### **The Nymi Band, for people who need a quick and secure access to their computer**

The Nymi Band is a strong authentication device, ideal for retailers or bank branches that use tablets to authenticate and accelerate their daily tasks.

The Nymi Band is a biometric device that uses your ECG, unique to each person, to identify and authenticate you.

### <span id="page-4-2"></span>**Before Starting**

You need the following devices:

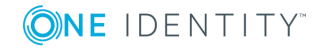

- A computer/tablet to log on.
- A smartphone with the Nymi Companion app installed.
- Your Nymi Band activated.

**O** | IMPORTANT: For more information on the Nymi Companion app and activating your Nymi Band, go to **https://nymi.com/**.

You must execute the following steps:

- Install the Nymi Bluetooth dongle on all the computers/tablets on which you want to log on.
- Install the following service on the same computer: **Setup-Nymi Bluetooth Service.exe** (contact a Nymi representative for more information).

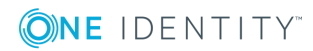

## <span id="page-6-0"></span>**Preparing the Wearable Device for Authentication Manager**

The following schema shows the different steps to prepare a wearable device for Authentication Manager, which are:

- 1. Allowing Users to Enroll and Log on with a [Wearable](#page-7-0) Device.
- 2. Enrolling your [Wearable](#page-9-0) Device.

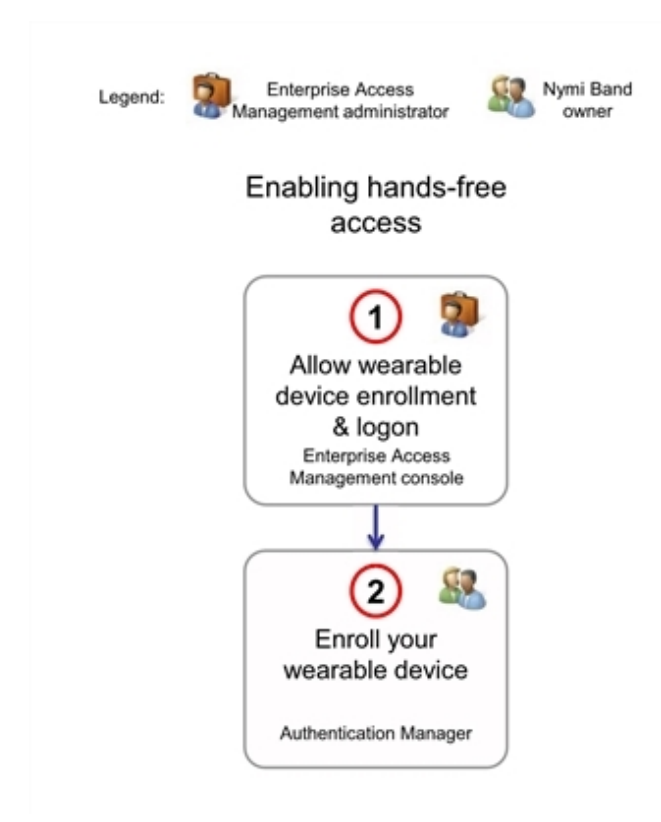

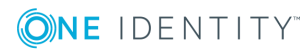

## <span id="page-7-0"></span>**Allowing Users to Enroll and Log on with a Wearable Device**

#### **Subject**

This section is intended to Enterprise Access Management administrators. It explains how to configure the Enterprise Access Management console to allow users to use their wearable device with Authentication Manager.

#### **Before starting**

You have the following administration role:

- <sup>l</sup> In classic administration mode: **Smart Card administrator**.
- . In advanced administration mode, your role must contain the following rights:
	- <sup>l</sup> **User Security Profile: creation/modification**.
	- <sup>l</sup> **Token: Modification**.

#### **Procedure**

- 1. In the Enterprise Access Management console, click the User Security Profile that contains the users for whom you want to allow the use of wearable devices for authentication.
- 2. In the **Authentication** tab, select the **Wearable device** method and **Apply**.

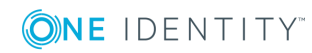

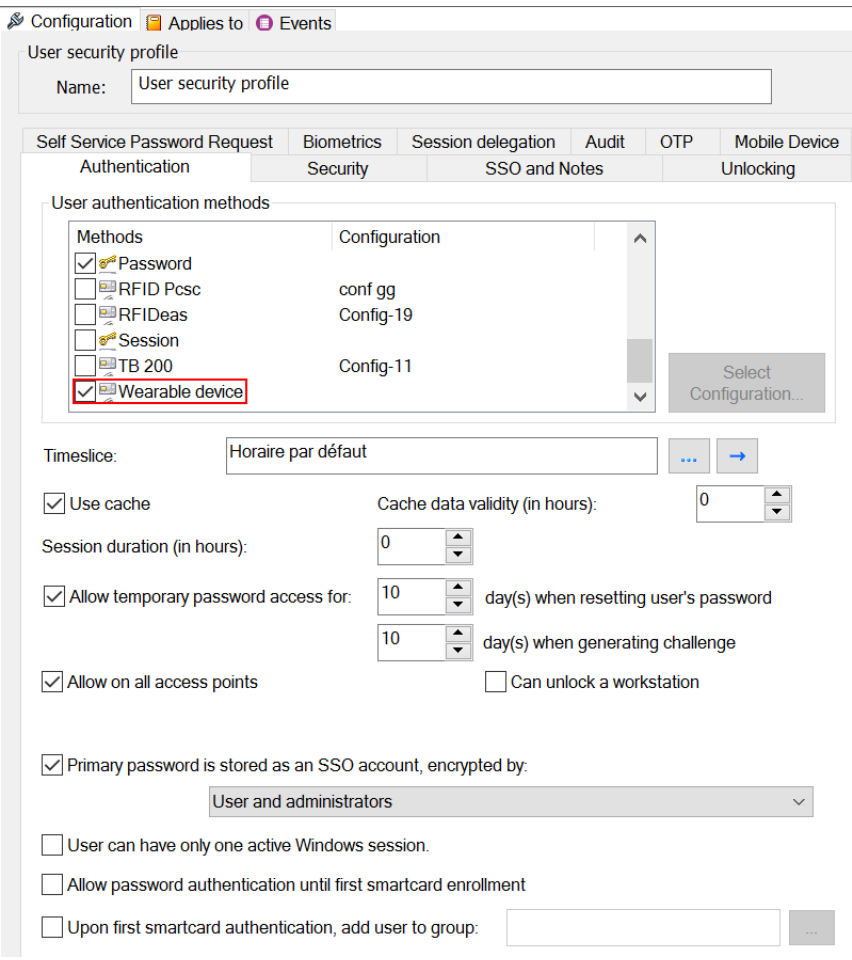

- 3. Click the Access Point Security profile that contains the access points for which you want to allow the use of wearable devices for authentication.
- 4. In the **Security Services** tab, select the **Wearable device** method and **Apply**.

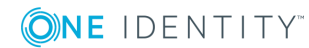

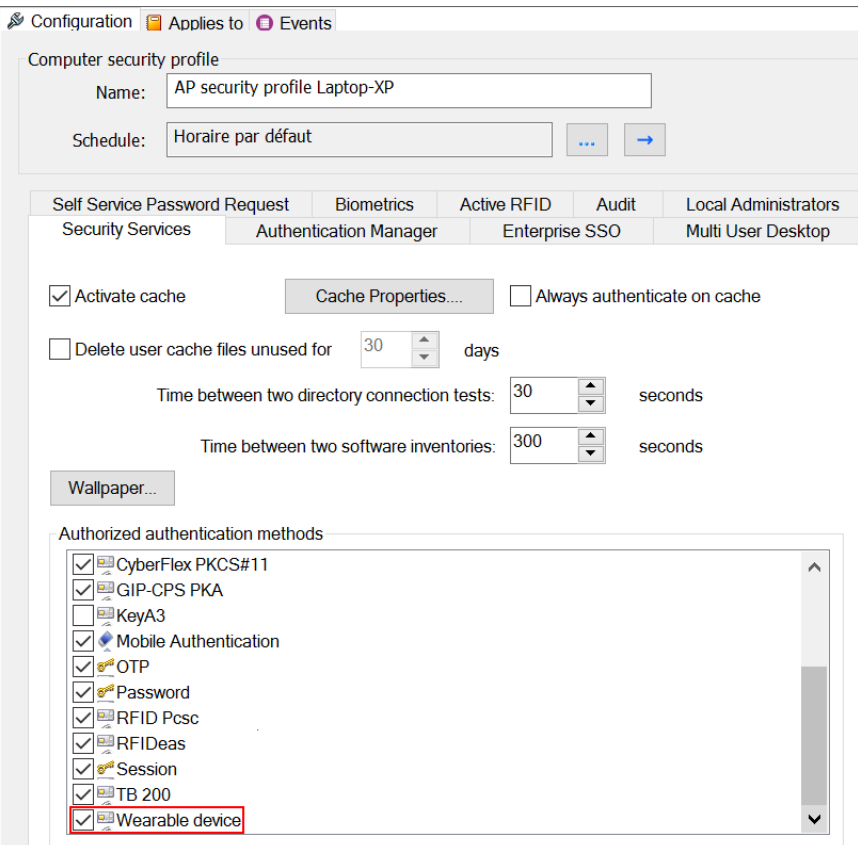

The users are now authorized to enroll their wearable device.

### <span id="page-9-0"></span>**Enrolling your Wearable Device**

#### **Subject**

The enrollment of a wearable device is done through Authentication Manager.

#### **Before starting**

Your Nymi Band is activated.

#### **Procedure**

1. Right-click the **Authentication Manager** icon **A** located in the notification area, and select **Manage Wearable Devices**.

**O** NOTE: For security reasons, you will have to authenticate during the enrollment of your wearable device. It is a normal behavior.

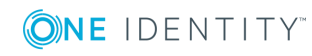

#### The following window appears:

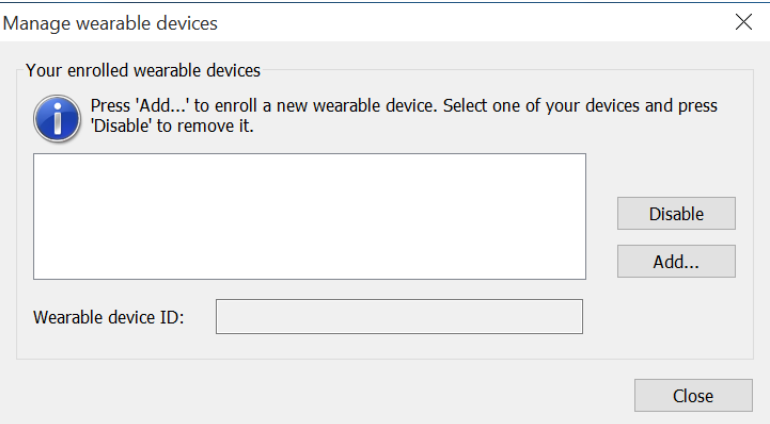

- 2. Click **Add**.
- 3. Enter a name for your wearable device.

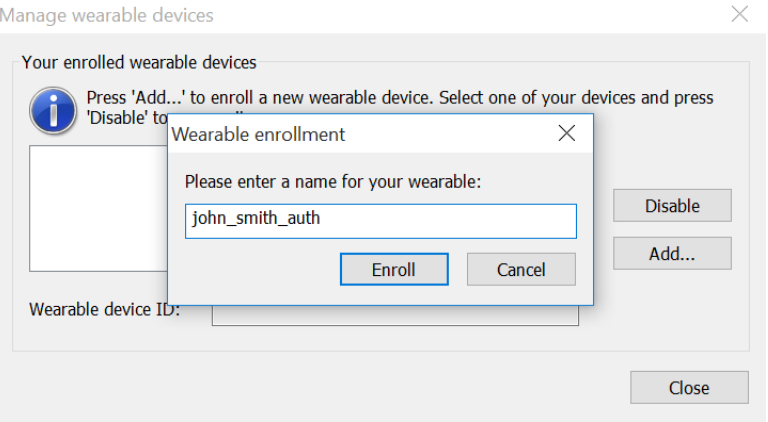

#### 4. Click **Enroll**.

You Nymi Band is being searched.

5. To activate the enrollment of your Nymi Band, tap the top of your Nymi Band four times.

An enrollment pattern appears.

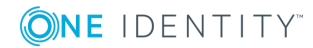

Manage wearable devices

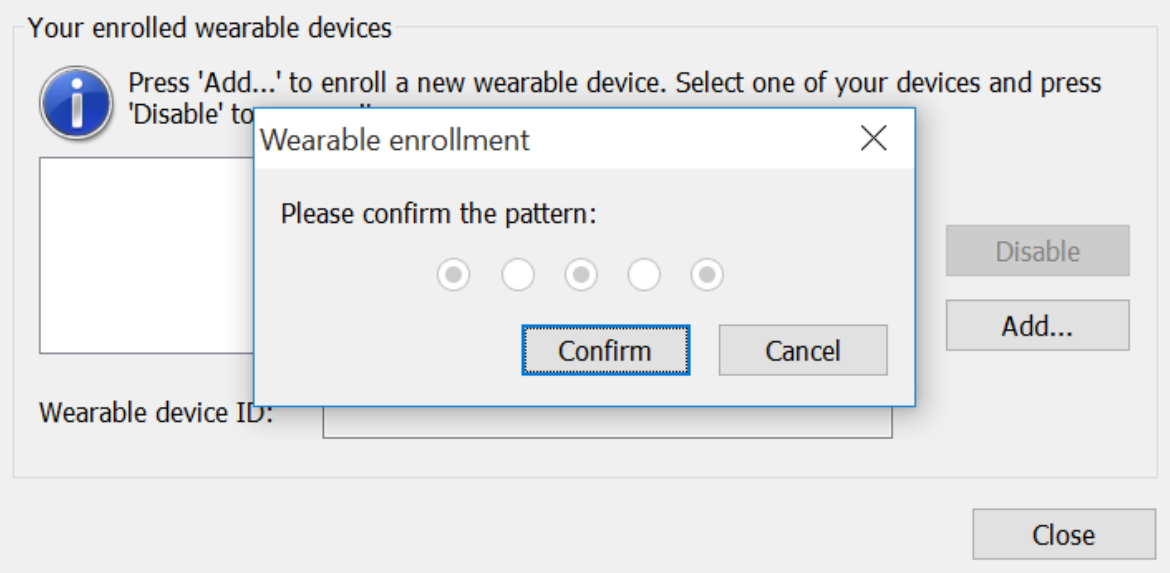

At the same time, the corresponding pattern appears on your Nymi Band.

 $\bullet$  NOTE: If the enrollment patterns do not match, check to see whether another Nymi Band is being enrolled next to yours.

#### 6. Click **Confirm**.

Your Nymi Band is enrolled.

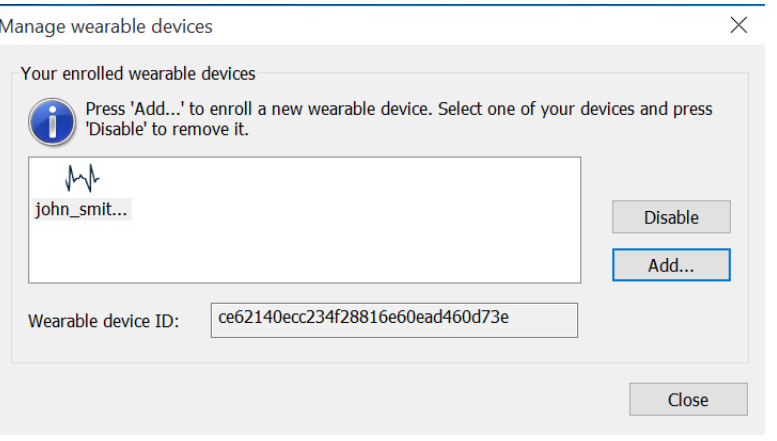

**O** | IMPORTANT: When your wearable device is enrolled, you are ready to log on for hands-free access on all computers where the One Identity solution and the Nymi Bluetooth dongle are installed.

**ONE IDENTITY** 

# <span id="page-12-0"></span>**Authenticating with your Wearable Device**

#### **Subject**

You can use your Nymi Band to log on to Windows or to log on to an application, as detailed in the following procedures.

#### **Before starting**

<span id="page-12-1"></span>Your wearable device is enrolled and activated.

## **Logging on to Windows**

#### **Procedures**

1. If required, press **Ctrl**+**Alt**+**Del**.

The log on screen of the last authenticated user appears.

- 2. Click on **Other user** (or press **Esc**) to display the welcome screen.
- 3. Enter your user name and press **Enter**.

Your Windows session starts.

### <span id="page-12-2"></span>**Logging on to an Application**

The following procedure details how to log on to One Identity Enterprise SSO using your Nymi Band when starting manually this application.

1. In the **Start** menu, click **Programs/One Identity User Access/Enterprise SSO**.

The authentication window appears.

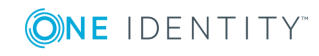

2. In the **Login** field, select the password authentication method and press **Enter**.

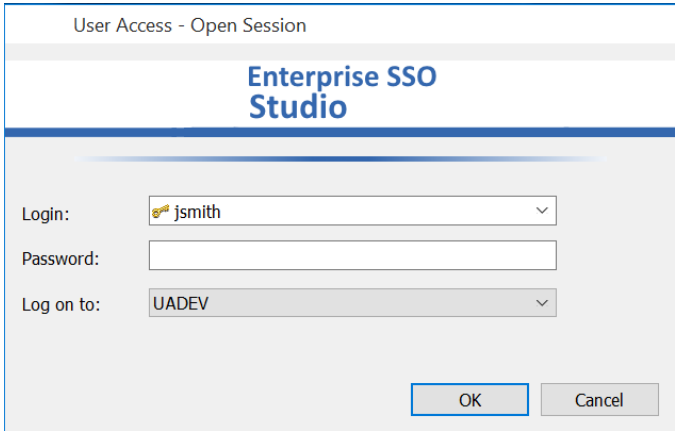

Enterprise SSO starts.

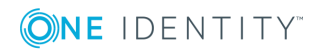

## **Managing Wearable Devices**

<span id="page-14-0"></span>This section describes all the tasks related to wearable devices management. Some tasks are restricted to the Enterprise Access Management administrator, while others can be performed by any Nymi Band user. These tasks are:

- Managing Wearable Devices from the Enterprise Access [Management](#page-15-0) console.
- . Managing wearable devices from the [Authentication](#page-17-0) Manager tools.

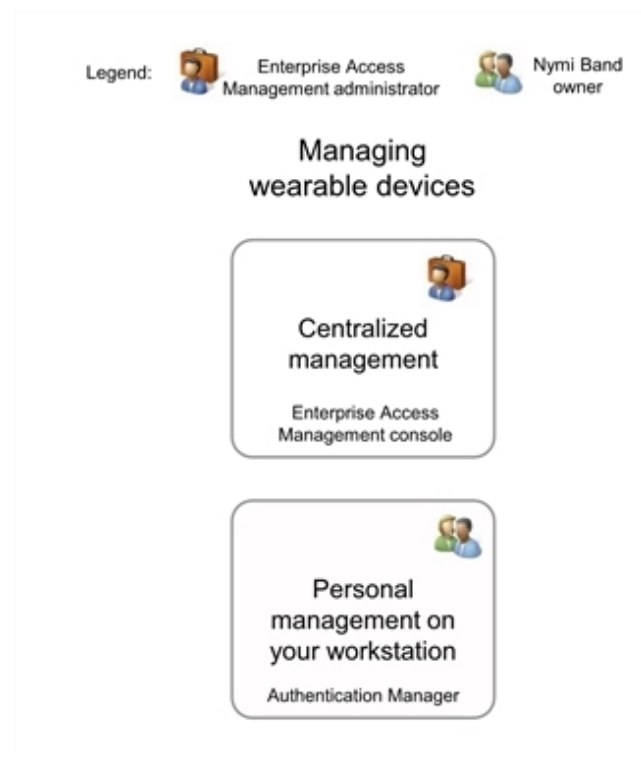

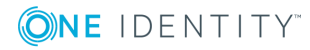

**4**

## <span id="page-15-0"></span>**Managing Wearable Devices from the Enterprise Access Management console**

### <span id="page-15-1"></span>**Using the RFID management module**

#### **Subject**

The Enterprise Access Management console includes an RFID management module, which is available from the welcome page. The wearable devices are managed from this module and allows you to:

- Display the list of the wearable devices already enrolled.
- Display the properties of each wearable device (owner, RFID identifier, device state).
- Export the list of wearable devices into a CSV file.
- Lock or unlock a wearable device.
- Blacklist or delete a wearable device form your configuration.

NOTE: The wearable devices can be recognized by the ECG icon  $\mathbb{A}^{\mathbb{N}}$  in front of the owner's name..

#### **Procedure**

O

- 1. From the User Access console welcome page, click the **RFID management** button.
- 2. Click the **Apply** button to display the list of enrolled wearable devices:

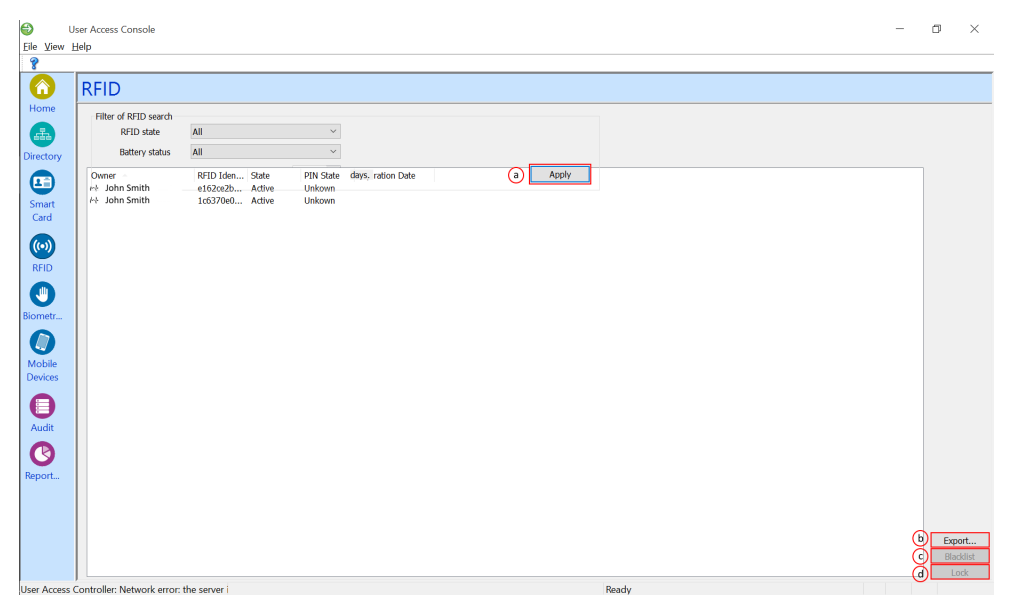

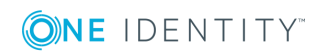

- a. To filter the wearable devices to display, select the filter you want and click **Apply**.
- b. To export the list of wearable devices, click **Export**.
- c. To blacklist/delete a device, select it in the list and click **Blacklist**/**Delete**.
- d. To lock/unlock one or more wearable devices, select them and click **Lock**/**Unlock**.

#### **Hint**

<span id="page-16-0"></span>Double-click a listed wearable device to browse to the wearable device.

### **Using the directory management module**

#### **Subject**

For a selected user, the **RFID** tab contains his wearable device(s) and by selecting one, the following information is displayed:

- The wearable devices enrolled for computer access.
- The properties of each wearable device (RFID Identifier, State...).
- You can also use this tab to lock or disable a user's wearable device.

#### **Window description**

**O** NOTE: To display the following tabbed panel, browse or search the tree structure of the **Directory** panel to the wanted user object and select it to display the **RFID** tab.

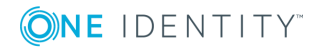

#### **RFID Tab**

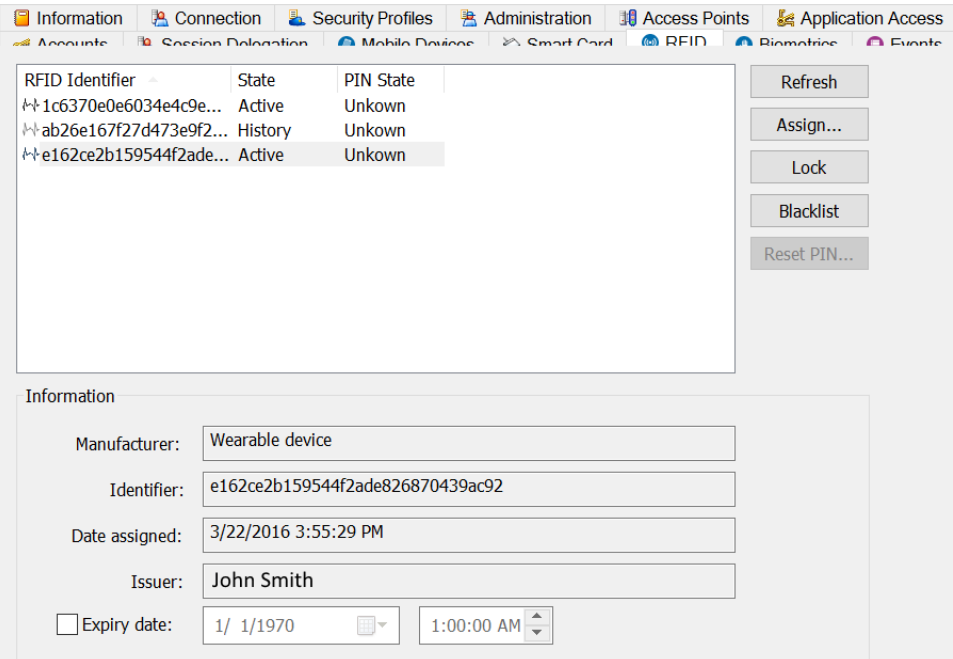

#### **Table 1: RFID tab**

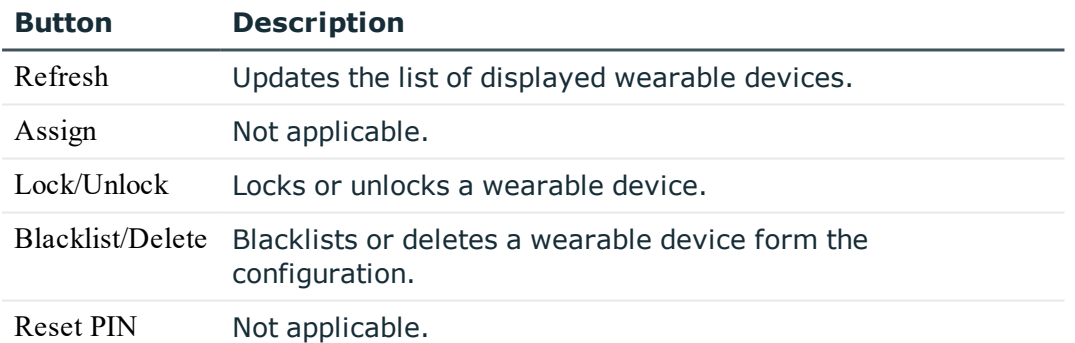

### <span id="page-17-0"></span>**Managing wearable devices from the Authentication Manager tools**

#### **Subject**

You can manage by yourself your wearable device(s) enrollment directly from your computer, using the Authentication Manager tools. A dedicated interface allows you to:

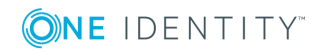

- Enroll a new wearable device. This feature is detailed in [Enrolling](#page-9-0) your [Wearable](#page-9-0) Device.
- Disable a wearable device.
- Display information about your wearable devices.

#### **Window description**

 $\bigcap$  NOTE: To display the following window, right-click the Authentication Manager icon located in the notification area and select **Manage Wearable Devices**.

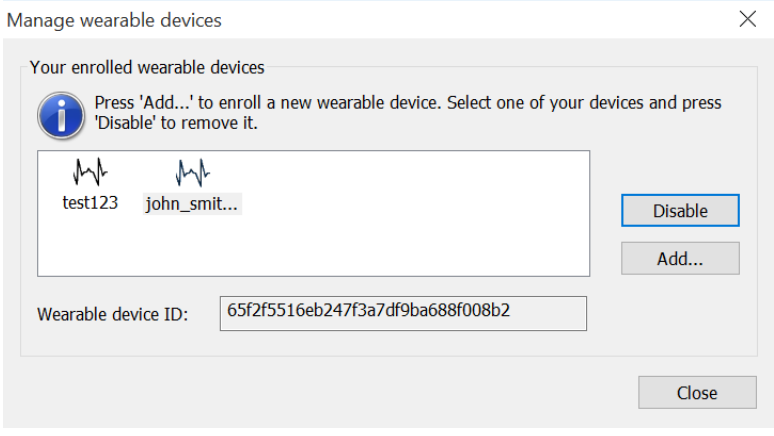

#### **Table 2: Manage wearable devices**

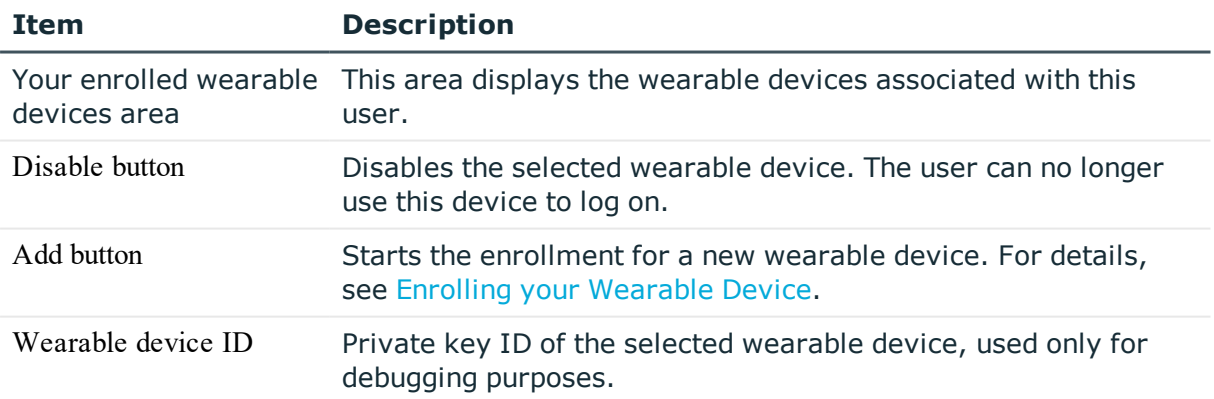

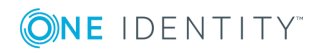

# **About us**

### <span id="page-19-1"></span><span id="page-19-0"></span>**Contacting us**

For sales or other inquiries, visit <https://www.oneidentity.com/company/contact-us.aspx> or call +1-800-306-9329.

### <span id="page-19-2"></span>**Technical support resources**

Technical support is available to One Identity customers with a valid maintenance contract and customers who have trial versions. You can access the Support Portal at [https://support.oneidentity.com/.](https://support.oneidentity.com/)

The Support Portal provides self-help tools you can use to solve problems quickly and independently, 24 hours a day, 365 days a year. The Support Portal enables you to:

- Submit and manage a Service Request
- View Knowledge Base articles
- Sign up for product notifications
- Download software and technical documentation
- View how-to-videos
- Engage in community discussions
- Chat with support engineers online
- View services to assist you with your product

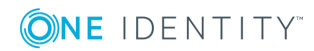